# Parents Access Guide to Remote Learning

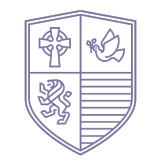

HARIFSTON SANCROFT **ACADEMY** 

## My child needs to access remote learning. What do I do?

All the information and resources your child will need will be provided by their teachers on Google Classroom.

This guide will take you through step-by-step how to log in to Google Classroom and how to access remote learning.

This guide will also introduce you to 'Jamboard' and show you how to engage with it to ensure your child can complete their learning independently.

## **WHAT IS GOOGLE CLASSROOM?**

Google Classroom is an online tool which enables teachers and children to collaborate and communicate safely and securely. Google Classroom serves as a hub for children's work and classroom resources and provides benefits such as:

- Providing resources to children such as websites, documents, instructional videos and notes.
- Ensuring children have the same online resources at their fingertips.
- Allowing teachers to give feedback on children's work.

## How does Google Classroom work for my child's remote?

## HOW WILL THE SCHOOL USE GOOGLE CLASSROOM TO **SUPPORT LEARNING?**

Teachers are able to access their classes and set work and share resources. All work is set on Google Classroom and parents will be able to see what assignments have been sent to your child and whether they have been completed. Reminders and upcoming events and projects can be seen too.

All work will be set on the planner. Children can upload their work directly onto the Google Classroom platform or share with their teacher through one of the Google suite applications.

## Step 1

### **HOW DOES MY CHILD ACCESS?**

Children can access their Google account at home by using a Chromebook, Mac, PC or smartphone. They need to simply go to Google and then click the sign in button in the top right.

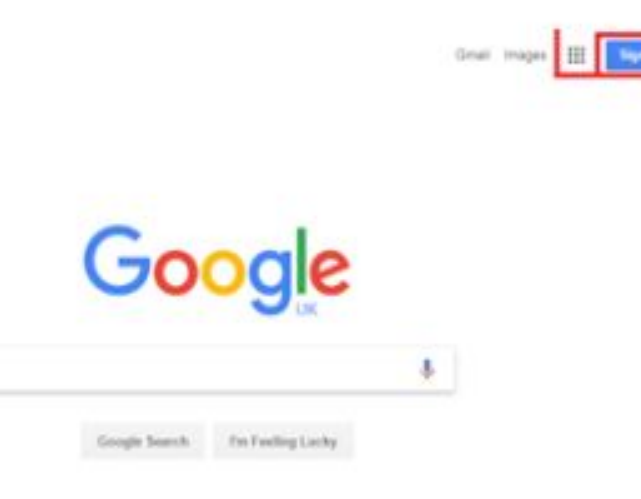

Once the children are signed in, they will be able to access all the Google Apps via the grid icon (waffle). The main apps that the children need to be aware of are Drive, Classroom and Docs although teachers may ask children to use others.

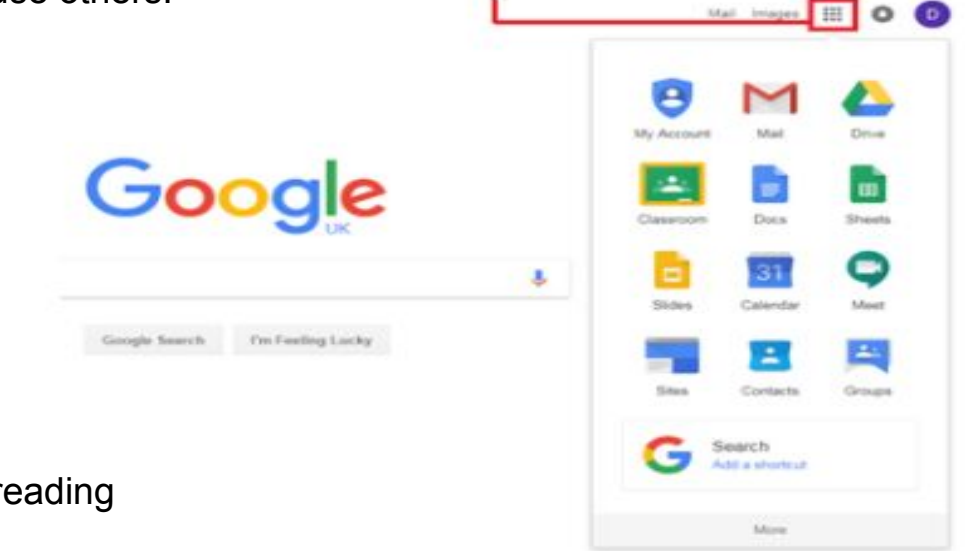

This will be in their reading record

## Step 2

On Google Classroom, they will be presented with a screen which displays all of their classes.

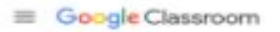

 $-318$ 

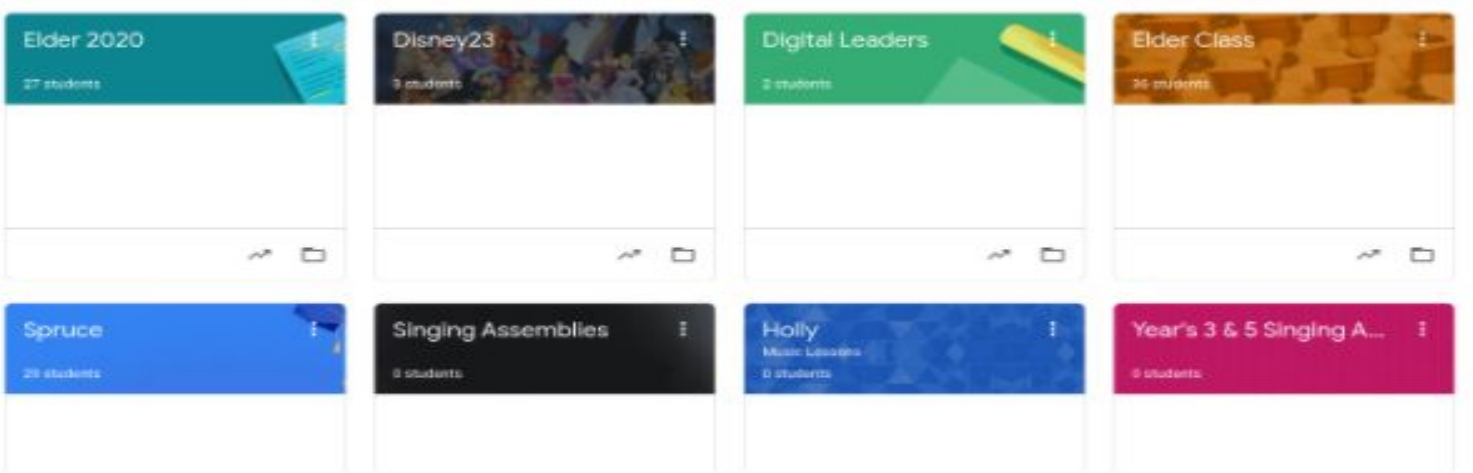

They are able to click on any of the classes and have immediate access to any resources teachers have uploaded.

#### **For remote learning, they will need to click on their YEAR GROUP Google Classroom only.**

## Step 3

When you click to enter the year group Google Classroom, you will be presented with the page that is called 'the stream'. Here you should find the weekly planner for remote learning in your child's year group, which will look something like this:

Please find attached this week's timetable for remote learning. Remember to complete any work through the assignment set if you are at home but well enough to access school work.

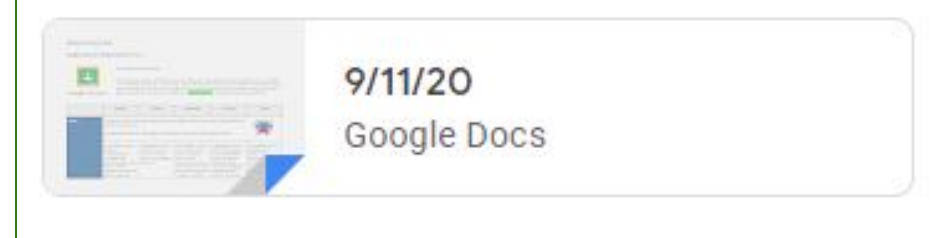

All of the resources your child needs will be on the Remote Planner or assigned directly to them, including any links they may need for Google Meet virtual lessons, video lessons and any resources they may need.

Simply click on the link in Google Classroom to look at the timetable and find the daily learning for your child.

## Jamboard

This is a new application that could be used as an interactive workbook for your child's remote learning.

## What is Jamboard?

Jamboard is an interactive workbook/whiteboard which enables pupils and teachers to interact in real time.

Teachers and pupils are able to use the various functions to type, write, highlight, use sticky notes, add pictures or files whilst learning.

Once a Jamboard has been assigned to children, they can find it here in the Google app grid, or by clicking on the link on their remote learning planner.

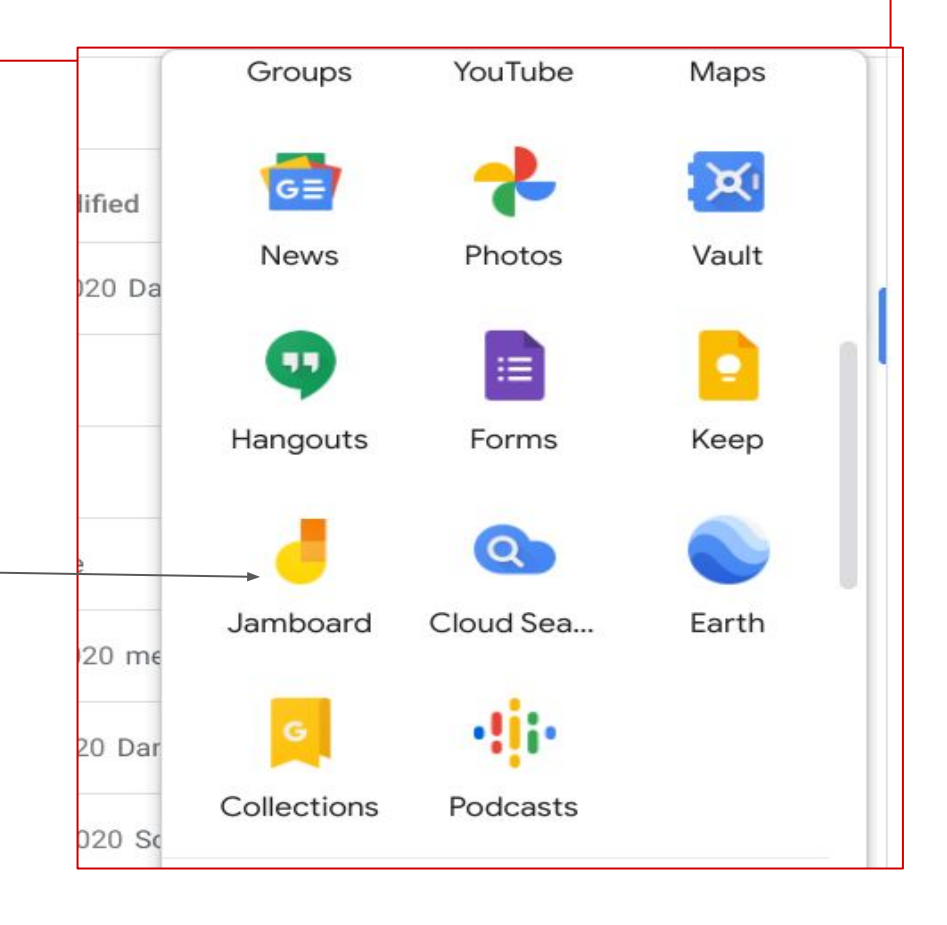

## A Jamboard page looks like this...

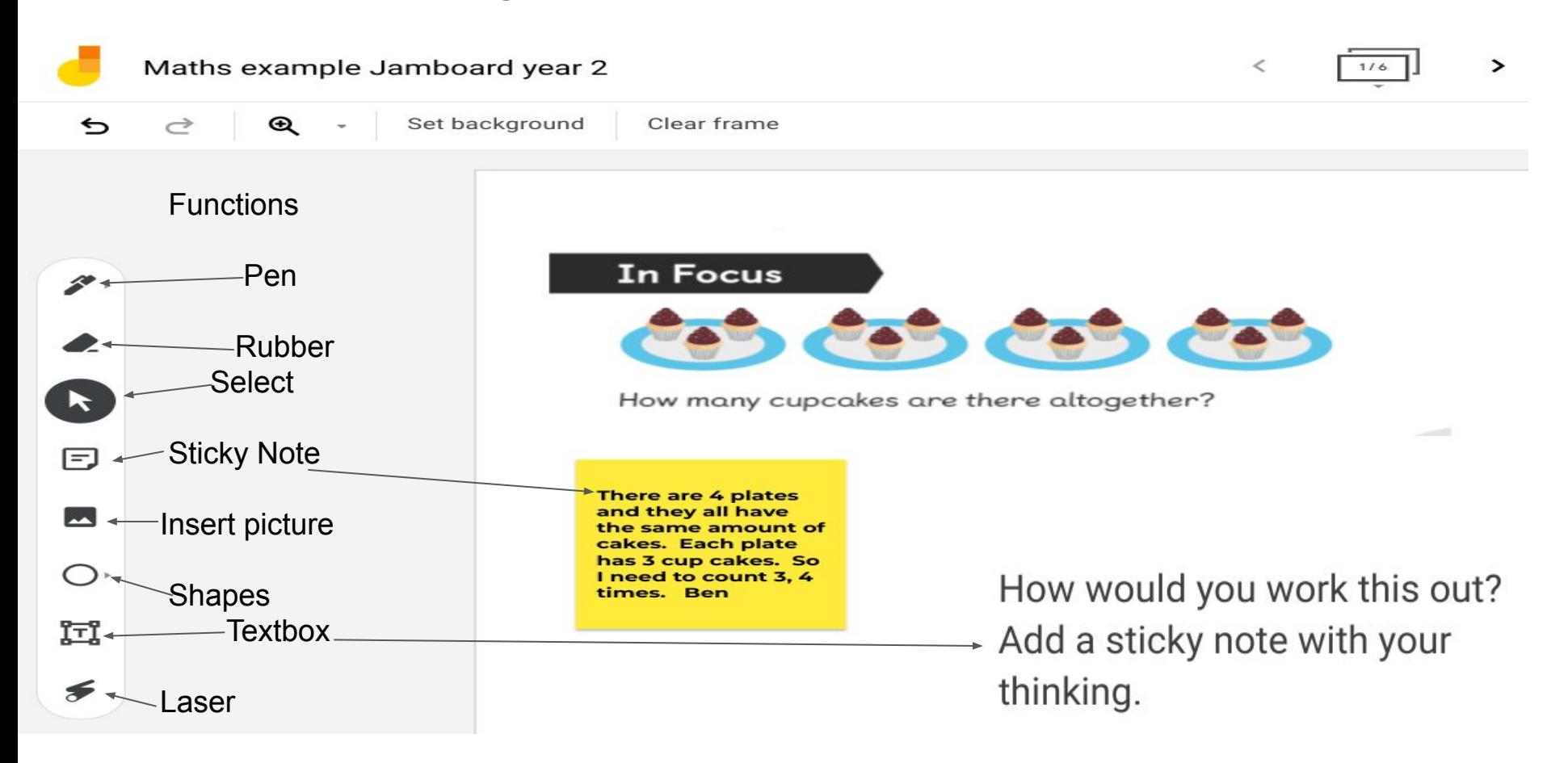

## How to use Jamboard as a workbook

![](_page_11_Figure_1.jpeg)

## If you want to upload a picture of your child's work:

1 Download the Jamboard app and click on the icon  $\mathbf{a}$ Classro

2 Make sure you are signed in to your child's account (*Jamboard is part of Google so it is the same login details)*

![](_page_12_Picture_3.jpeg)

![](_page_13_Figure_0.jpeg)

#### **4) Click on the pen at the bottom of the screen**

![](_page_13_Picture_2.jpeg)

![](_page_13_Figure_3.jpeg)

**6) Click on image library and select the photo you want to upload. It will automatically insert onto the Jamboard page you have open.** 

![](_page_13_Figure_5.jpeg)

**Alternatively, if children have something saved to their drive, they can follow the same process and select Drive content instead to upload from there.**